АИС «Трудовые ресурсы. Самарская область»

## **Руководство пользователя**

### для ответственных за деятельность ЦСТВ

Версия 3.0

### Оглавление

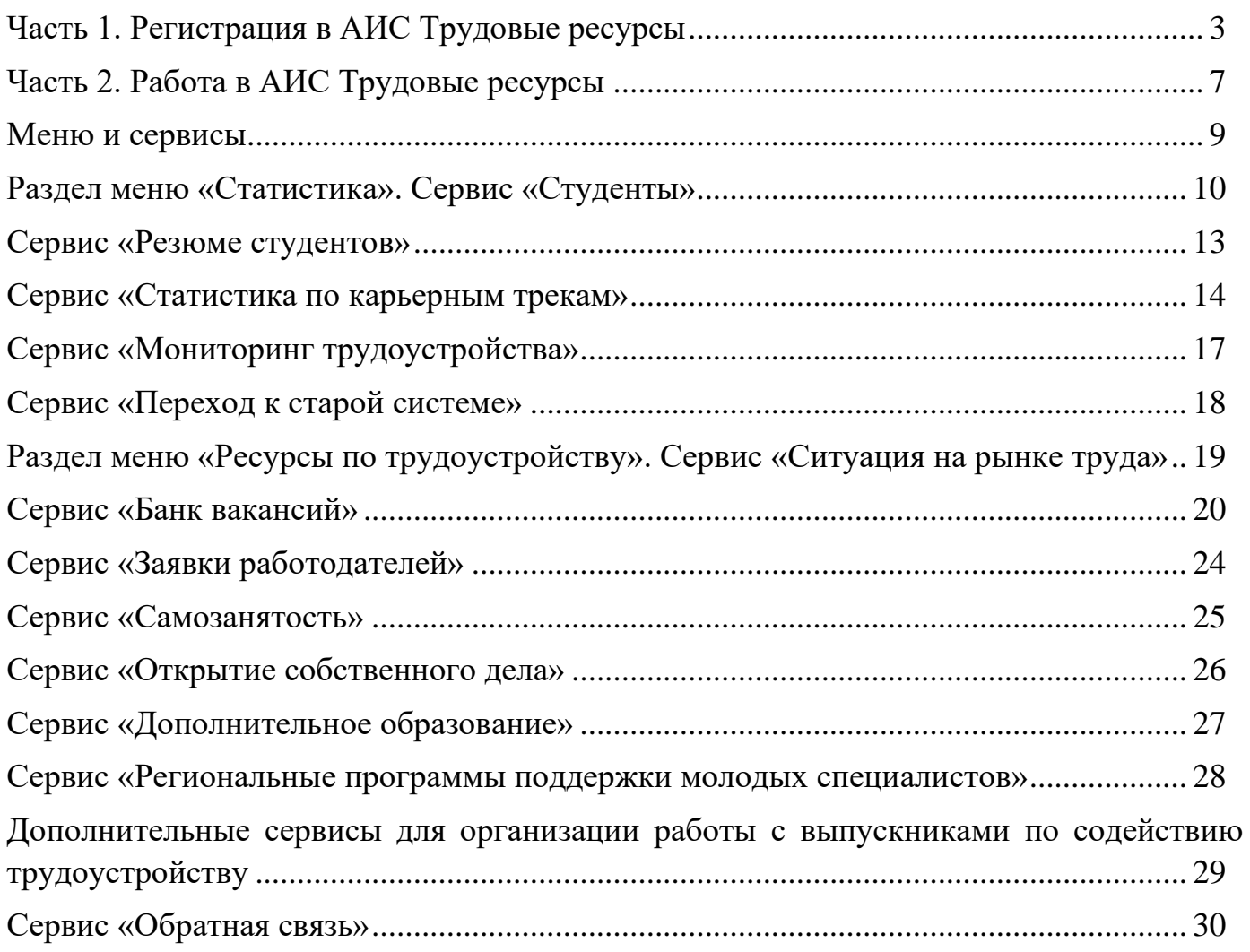

## Часть 1. Регистрация в АИС Трудовые ресурсы

<span id="page-2-0"></span>Чтобы начать работу в АИС «Трудовые ресурсы», перейдите по ссылке: [http://manpower.samregion.ru](http://manpower.samregion.ru/)

Нажмите на **«Регистрация»**, если Вы оказались в системе впервые.

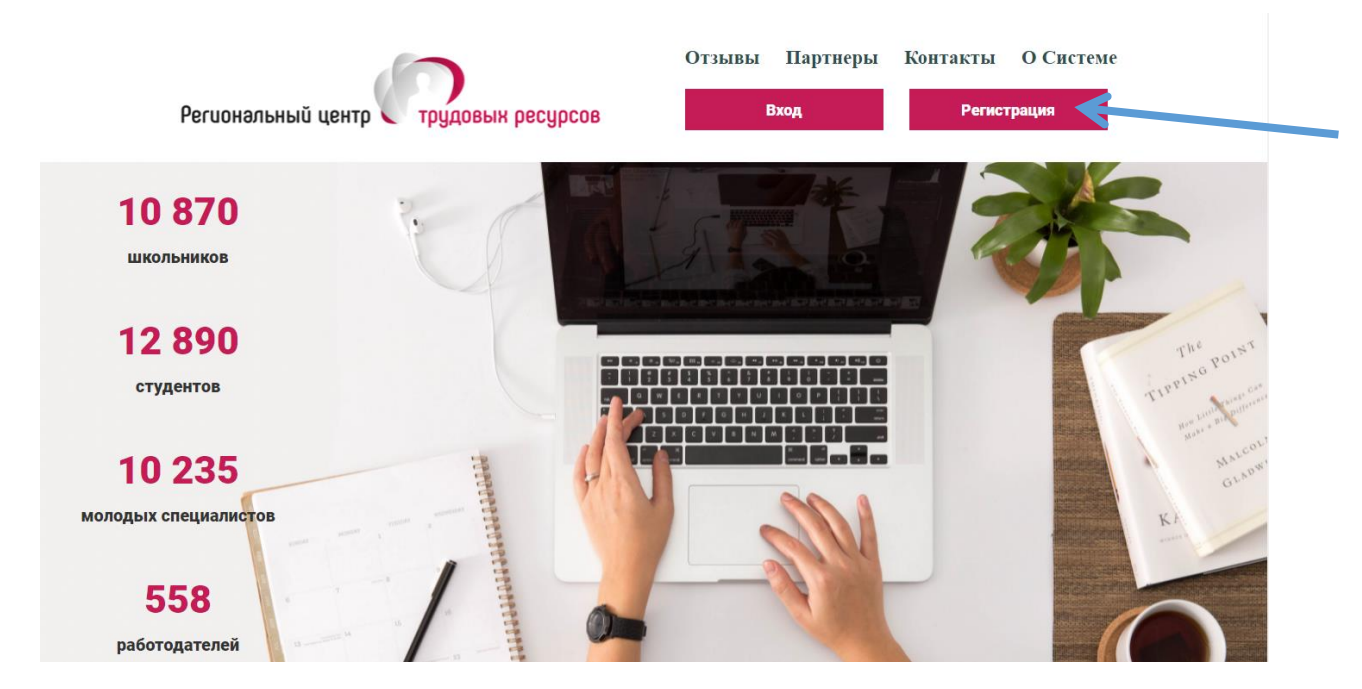

Далее Вам нужно выбрать **«Личный кабинет образовательной организации высшего и профессионального образования»**

### Личный кабинет школьника

Личный кабинет студента

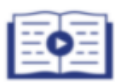

Моделирование траектории профессионального развития

Ориентированность в профессиях, востребованных в регионе

Выбор специальности и образовательной организации высшего/профессионального ofinazogauwg

Участие в профессиональных пробах

Участие в профориентационных событиях

#### Личный кабинет общеобразовательной **организации**

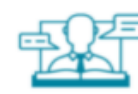

Организация проформентационной работы Участие в профориентационных событиях **Статистика** 

#### Личный кабинет образовательной организации высшего и профессионального образования

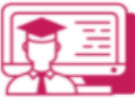

Содействие трудоустройству выпускников

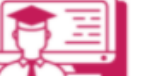

Поиск партнёров-работодателей

Организация дополнительного образования .<br>Статистика

#### Личный кабинет предприятия/ организации

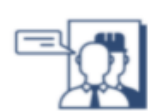

Среднесрочный прогноз кадровых потребностей

Размещение вакансий

Банк резюме

Дополнительное образование

#### Личный кабинет РОИВ

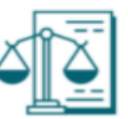

Статистика

### Личный кабинет взрослого населения

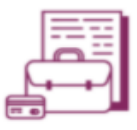

Ситуация на рынке труда **Трудоустройство** Дополнительное образование

Дополнительное образование

Ситуация на рынке труда

**Капьелный тлек** 

Трудоустройство

Далее Вам необходимо выбрать **«Подтвердить».**

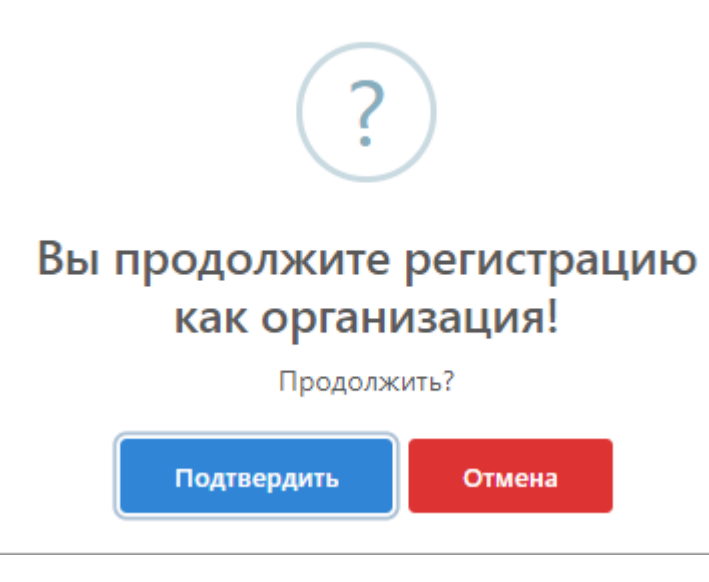

Далее Вам необходимо будет заполнить следующие поля и выбрать первичный тип регистрации: с помощью **электронной почты** или с помощью **Телеграмма,** в зависимости от выбранного Вами вида на вашу электронную почту или номер в Телеграмм будет направлен код подтверждения.

*ВАЖНО! При выборе типа регистрация через Телеграмм, на номер, который Вы укажете будет приходить код подтверждения для входа в систему, а также будет производиться рассылка уведомлений.*

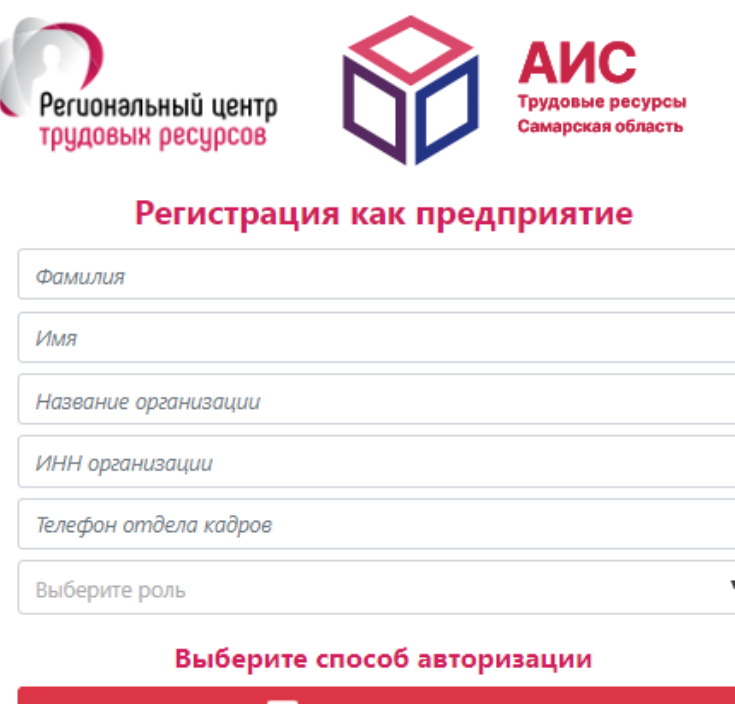

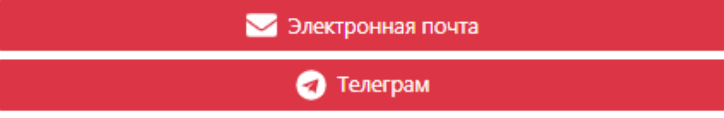

Далее введите Код в соответствующее поле и придумайте пароль.

*ВАЖНО! Пароль введен корректно, если он не меньше 8 символов, необходима заглавная буква, а так же служебный символ (\$,%,/,|,@,#)*

Далее нажмите на кнопку **«Регистрация»**.

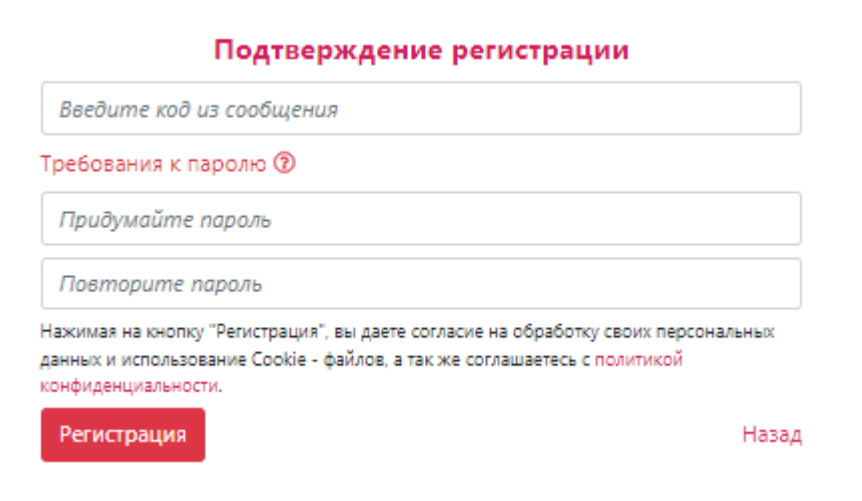

Далее Вам необходимо заполнить данные о себе.

Если Вы попали на главную страницу, то Вам необходимо нажать на свое ФИО в правом верхнем углу и заполнить **Основные данные о себе.**

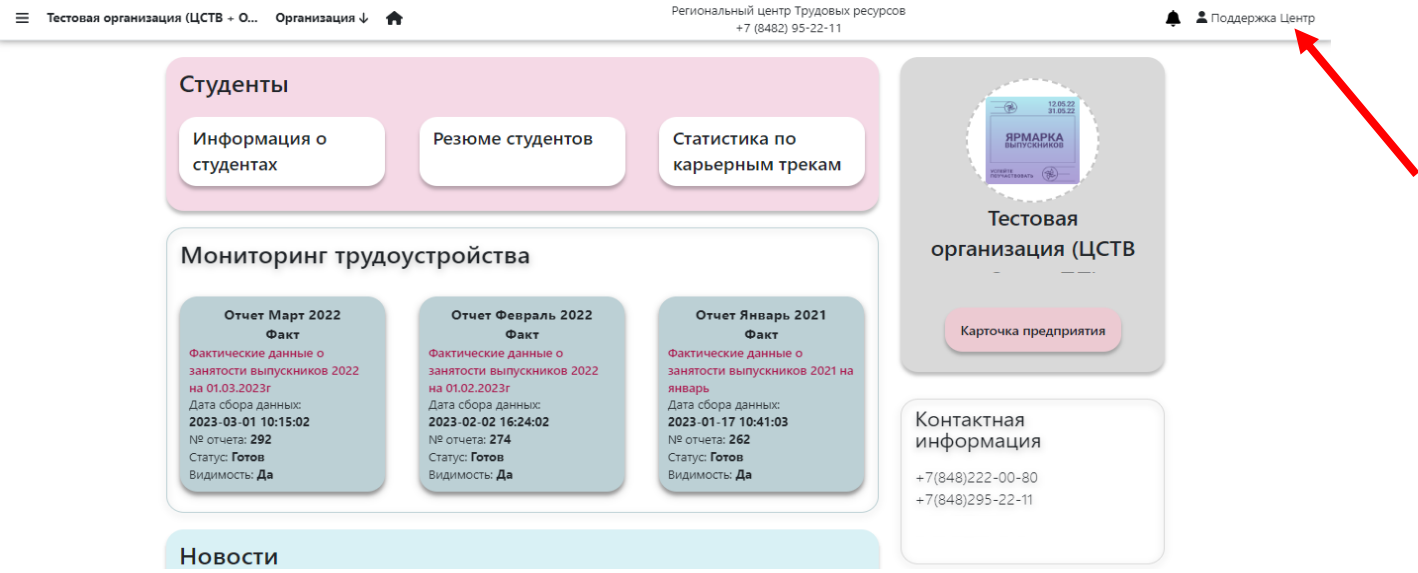

Если Вы попали на Редактирование данных профиля. то Вам необходимо заполнить **Основные данные о себе.**

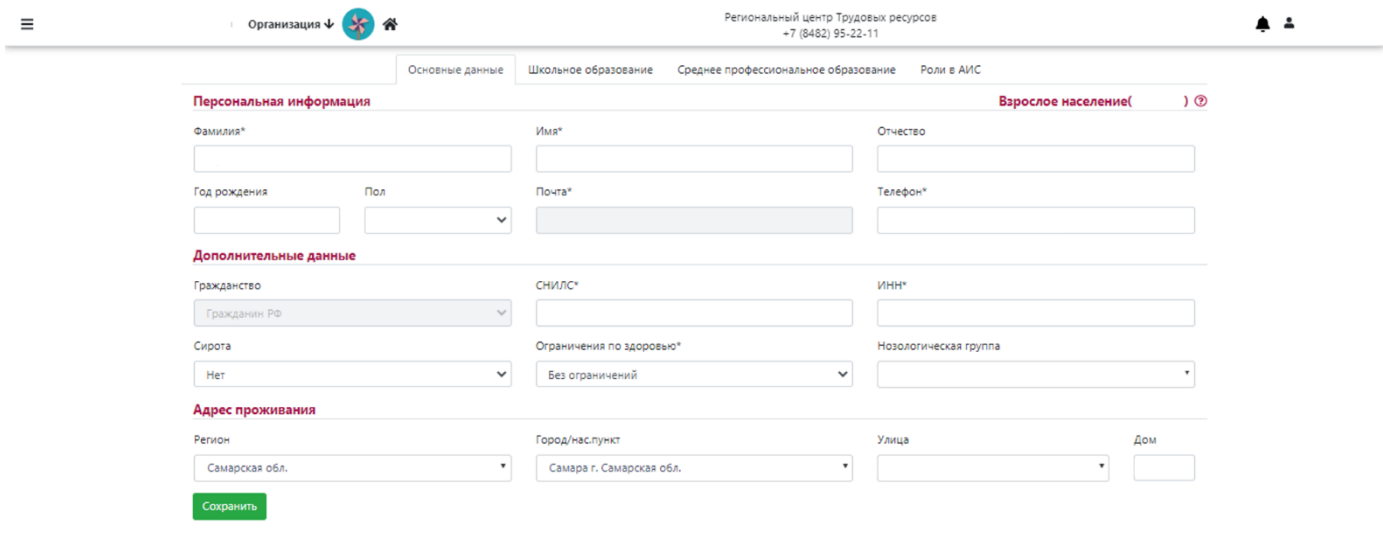

После заполнения всех данных, Вам необходимо обязательно нажать кнопку **«Сохранить».**

## Часть 2. Работа в АИС Трудовые ресурсы

<span id="page-6-0"></span>Для работы в системе в качестве ответственного лица от образовательной организации необходимо внести сведения об Организации, нажав на пустой прямоугольник (**для редактирования сведений** в соответствующем поле на знак карандаша).

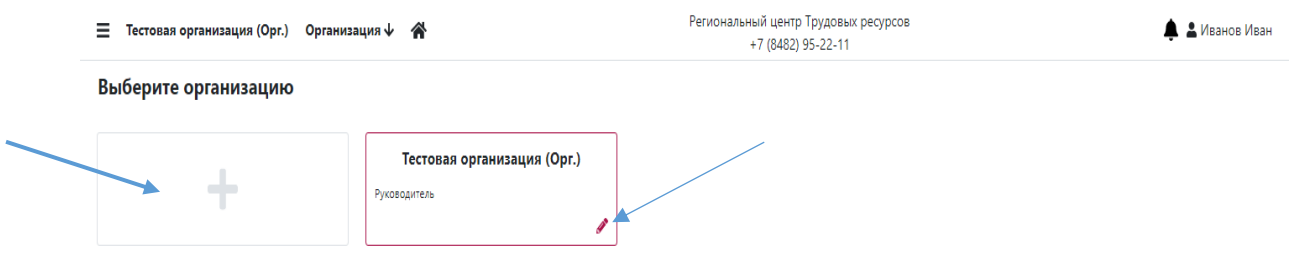

Для получения полного доступа к функционалу «Организация», Вам необходимо заполнить в представленной форме все обязательные поля, отмеченные знаком \*.

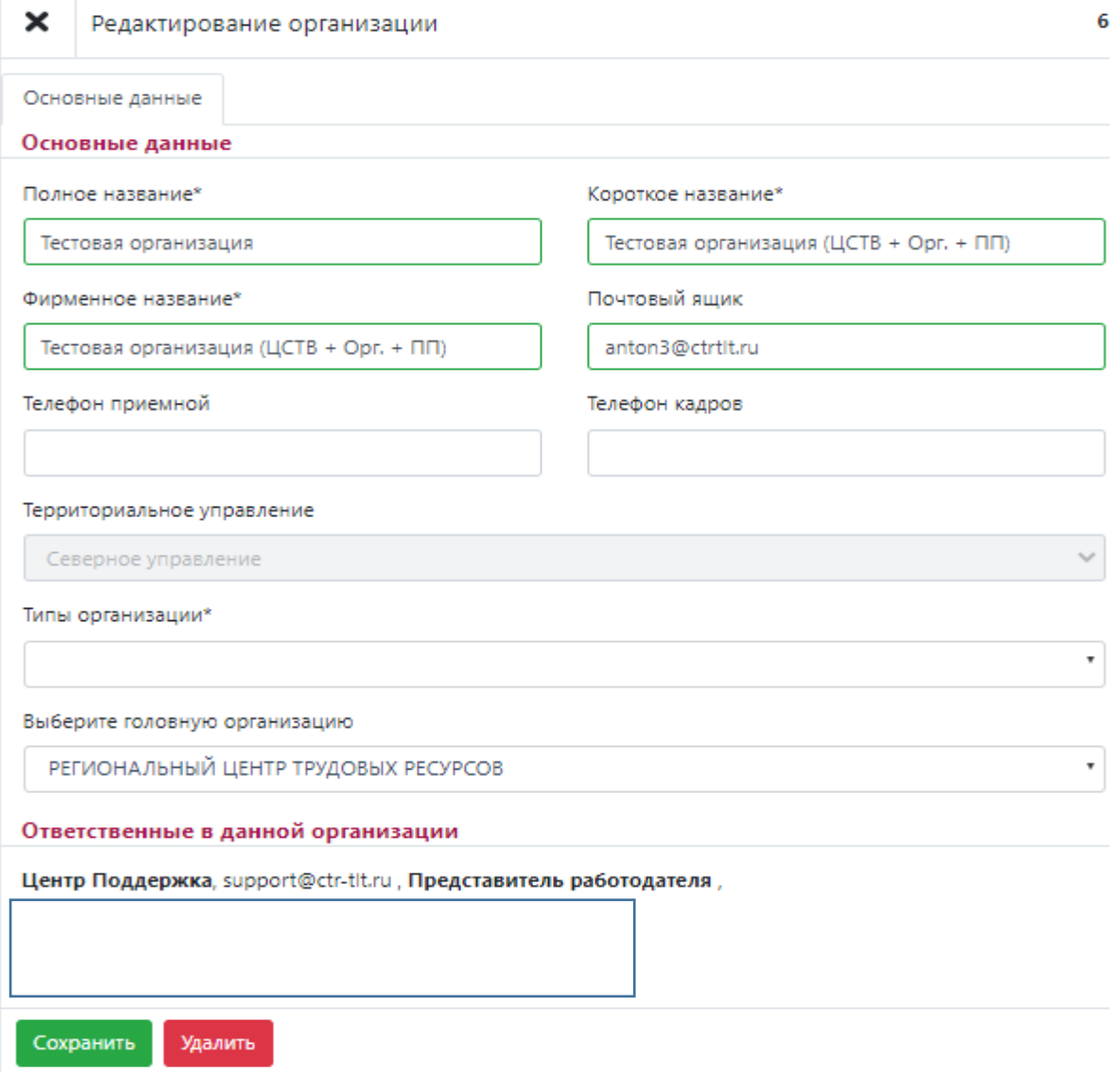

По окончании введения данных нажмите **«Сохранить».**

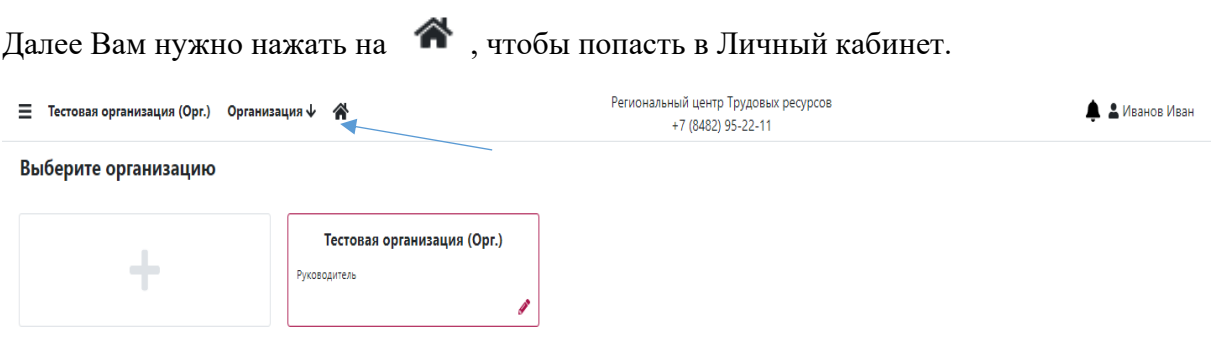

На странице Личного кабинета представлена часть функционала и информационных источников. Вам доступен функционал **ЦСТВ** и **кабинет работодателя.**

Нажмите на  $\equiv$ , чтобы открыть боковое меню.

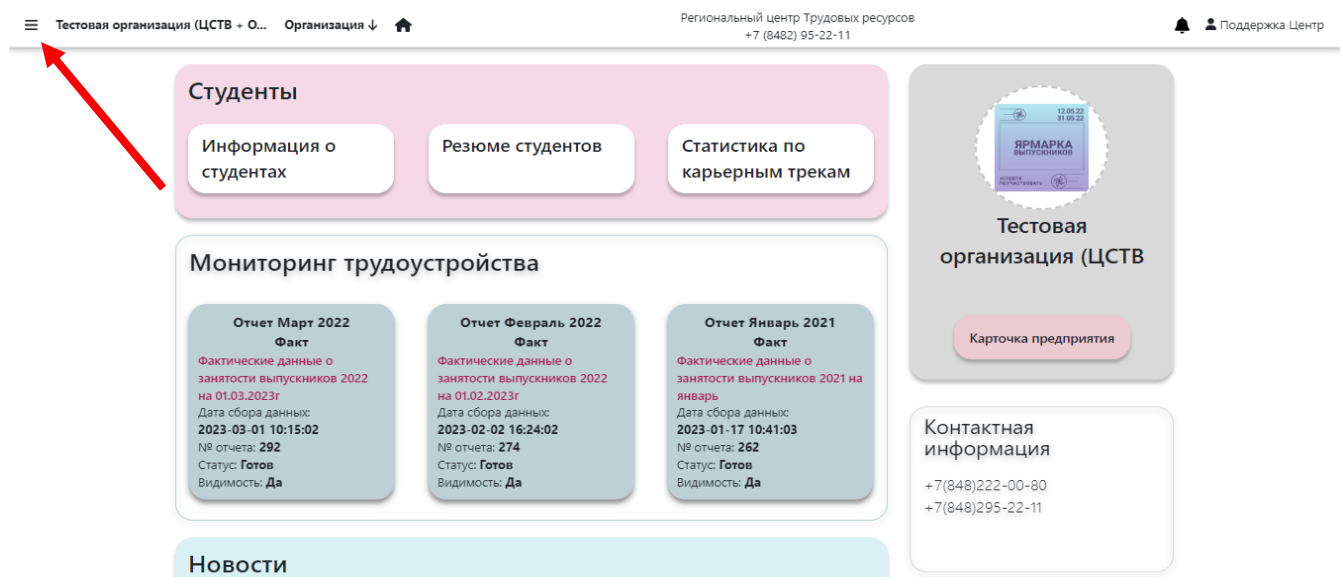

## Меню и сервисы

<span id="page-8-0"></span>Меню системы включает в себя разделы «Статистика», «Ресурсы по трудоустройству» и несколько сервисов:

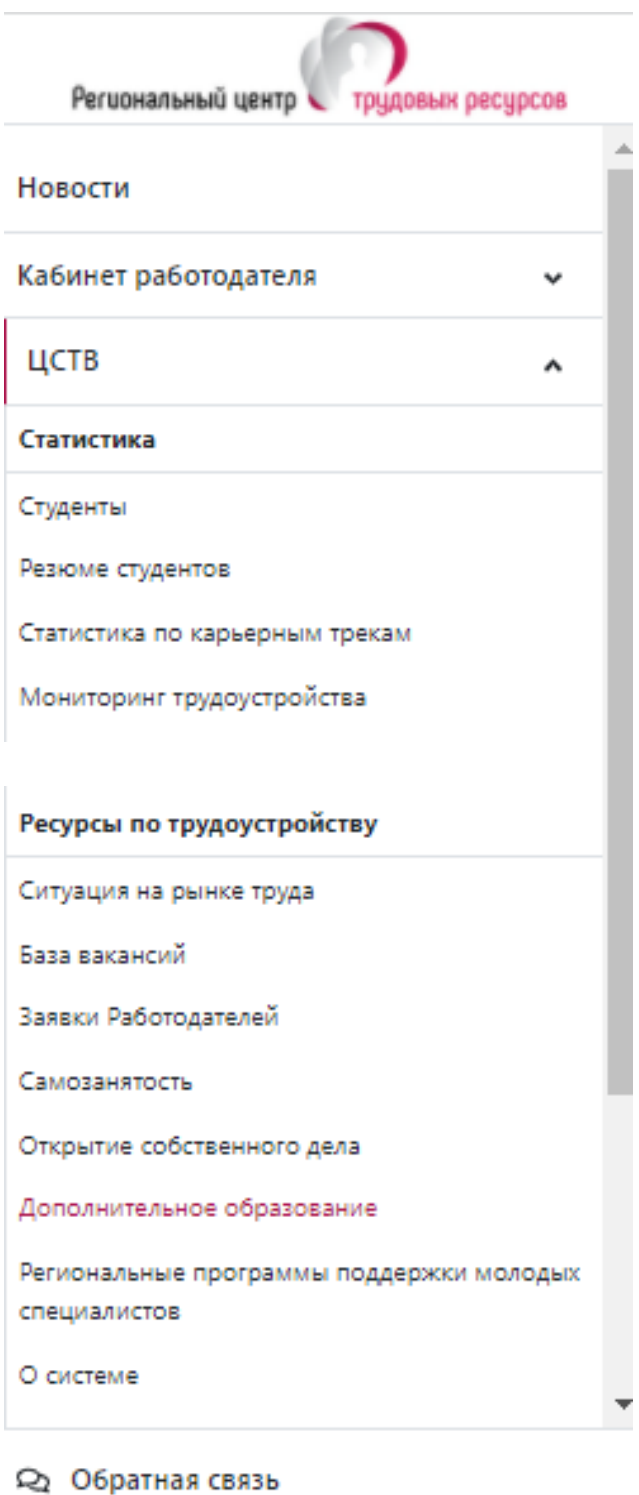

Ф Выход

## Раздел меню «Статистика». Сервис «Студенты»

<span id="page-9-0"></span> $\equiv$  Тестовая организация (ЦСТВ + О... Организация  $\downarrow \quad \clubsuit$ 

Региональный центр Трудовых ресурсов +7 (8482) 95-22-11

В Карпова Елена

.<br>Добавить студе

#### Список студентов

СПО-1: 0/29 Лица с ОВЗ/инвалиды/дети-инвалиды: 0/2 Дети-сироты/дети, оставшиеся без попечения родителей: 0/0 Целевой набор: 0/0 Некорректные данные!

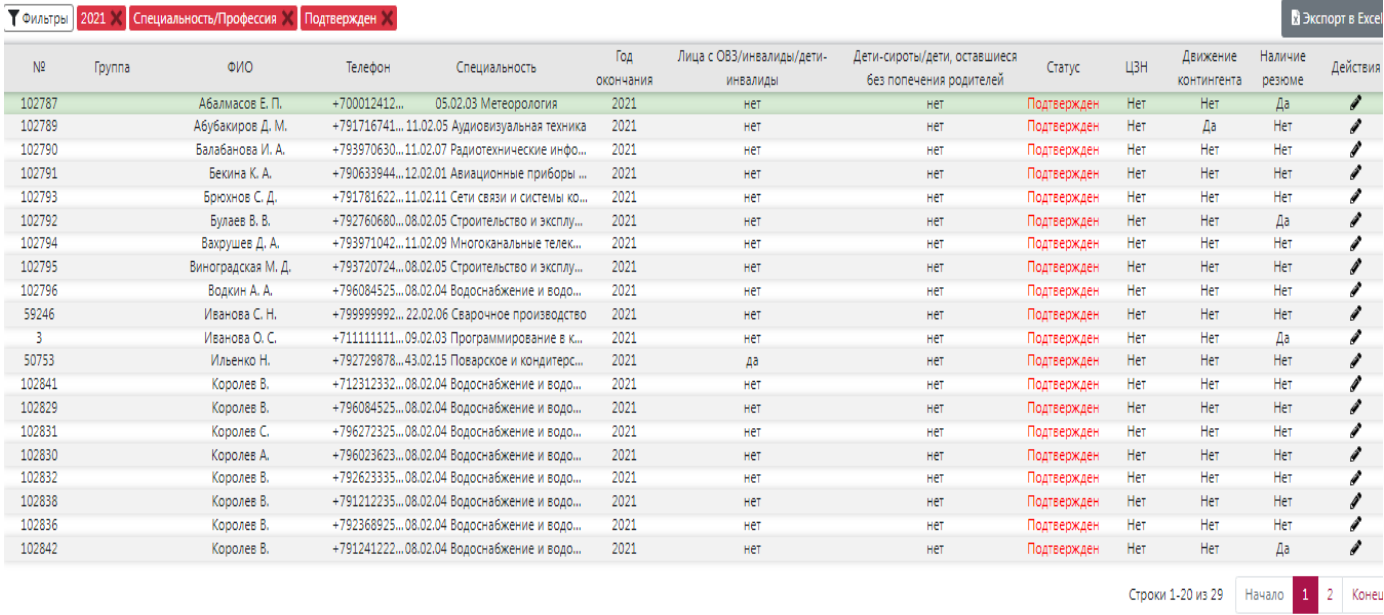

В данном сервисе Вы можете увидеть и проверить сведения, внесенные студентами, нажав на

s . Если информация внесена верно и это студент вашей образовательной организации, выберите статус **«Подтвердить».**

Если требуется корректировка данных, внесите изменения, нажмите **«Сохранить»,** выберите статус **«Подтвердить».**

Если студент не является обучающимся вашей образовательной организации, выберите статус **«Нет, это не наш студент».**

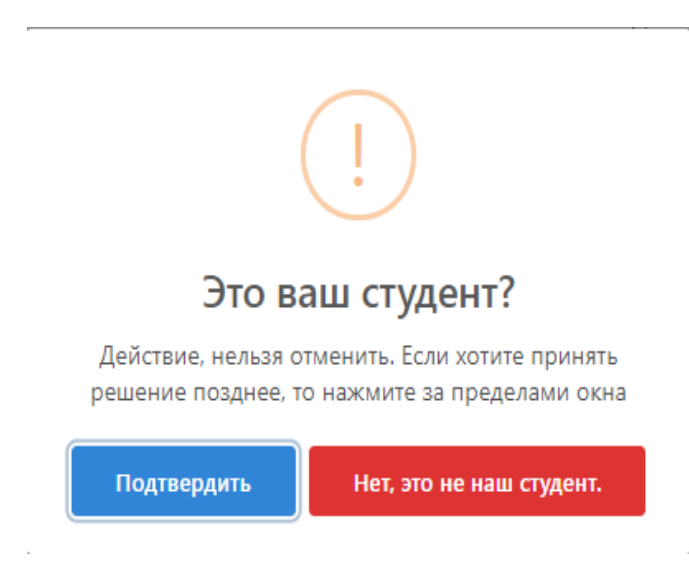

Для вашего удобства работает система фильтров, которая позволяет осуществлять поиск студентов по заданным параметрам: фамилия, ИНН, СНИЛС и т.д.

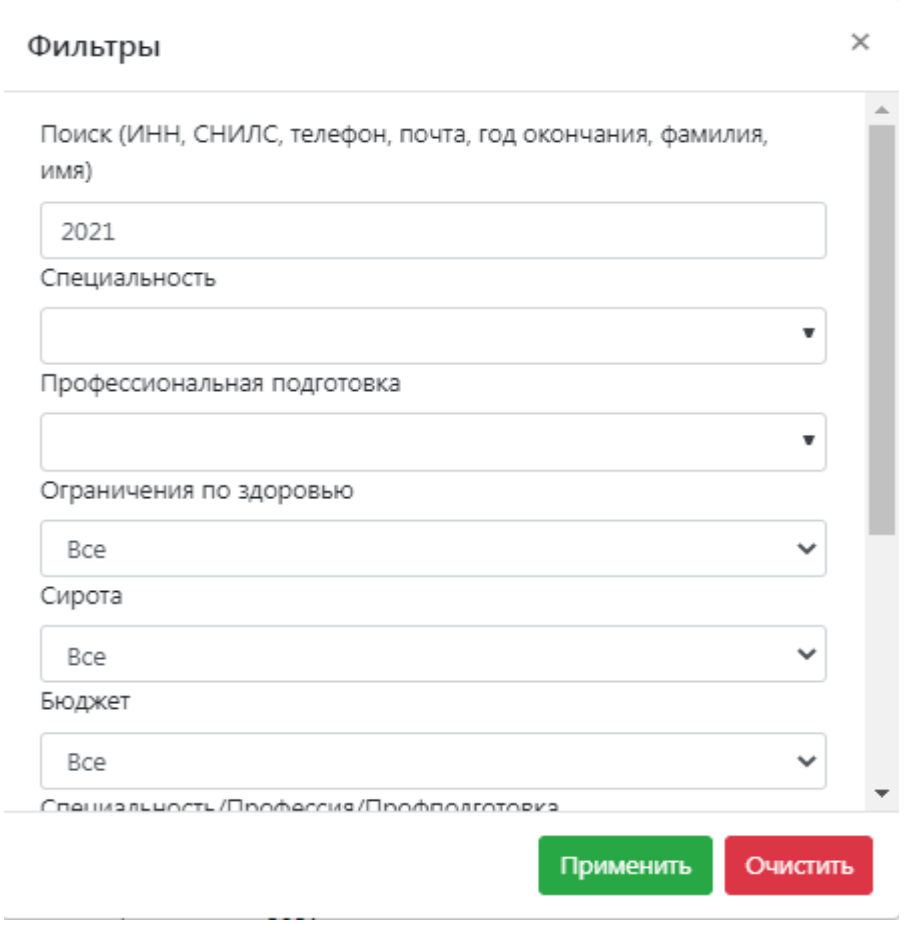

Для установки фильтра выберите параметр и нажмите **«Применить».**

Если Вам необходимо зарегистрировать студента в системе, нажмите кнопку **«Добавить студента»** в правом верхнем углу экрана, откроется форма для ввода данных. Заполните требуемые поля и сохраните введенные данные.

Данные пользователя

 $\boldsymbol{\mathsf{x}}$ 

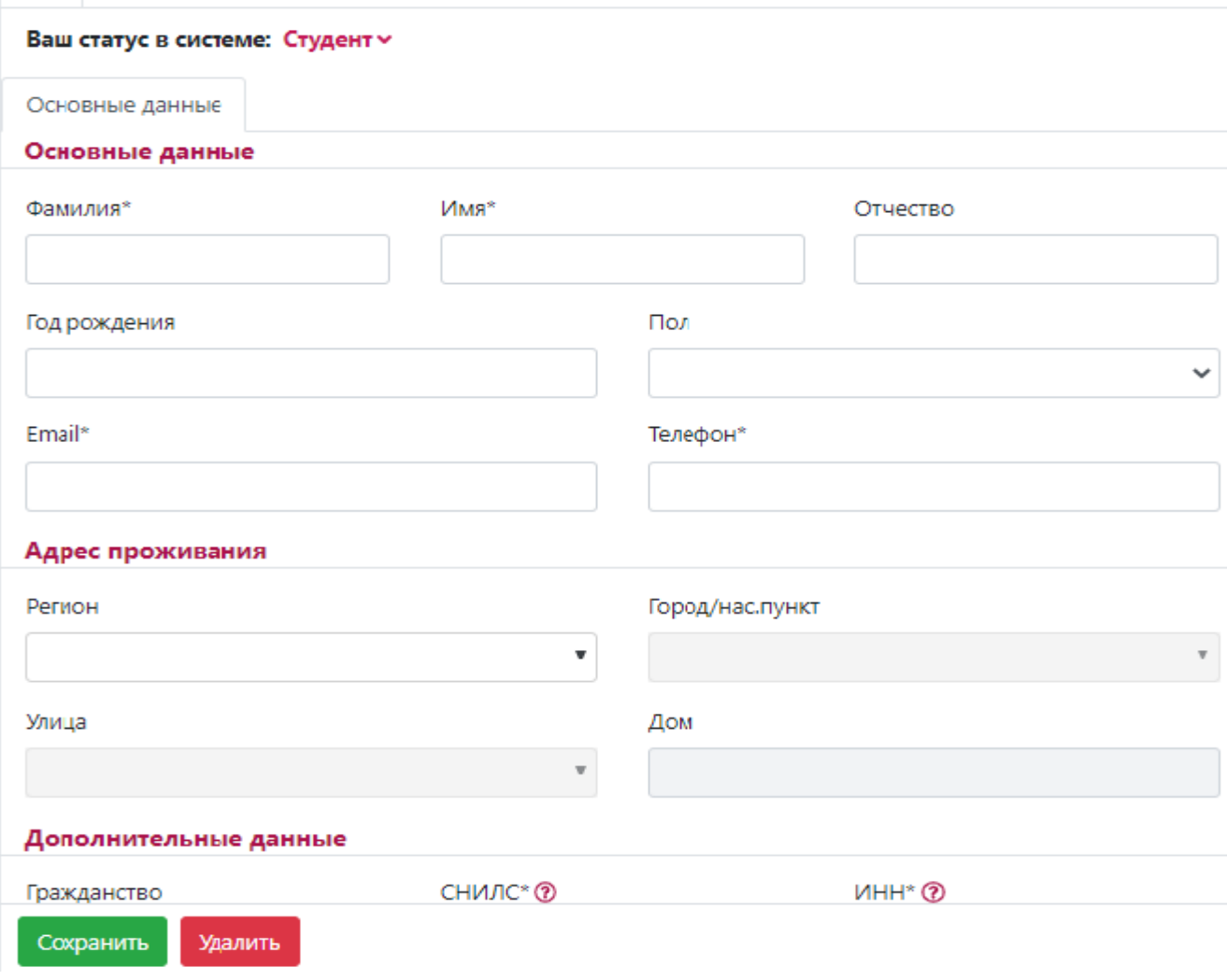

Для осуществления выгрузки данных нажмите кнопку **«Экспорт в Excel»**

*ВАЖНО! В представленной форме осуществляется логическая проверка внесенных данных с данными СПО-1:*

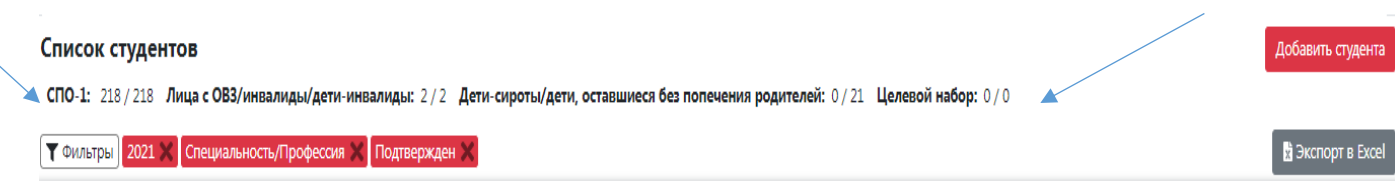

# Сервис «Резюме студентов»

<span id="page-12-0"></span>Данный сервис позволяет Вам получить информацию о размещенных студентами резюме,

просмотреть резюме студентов, нажав на  $\bullet$ .

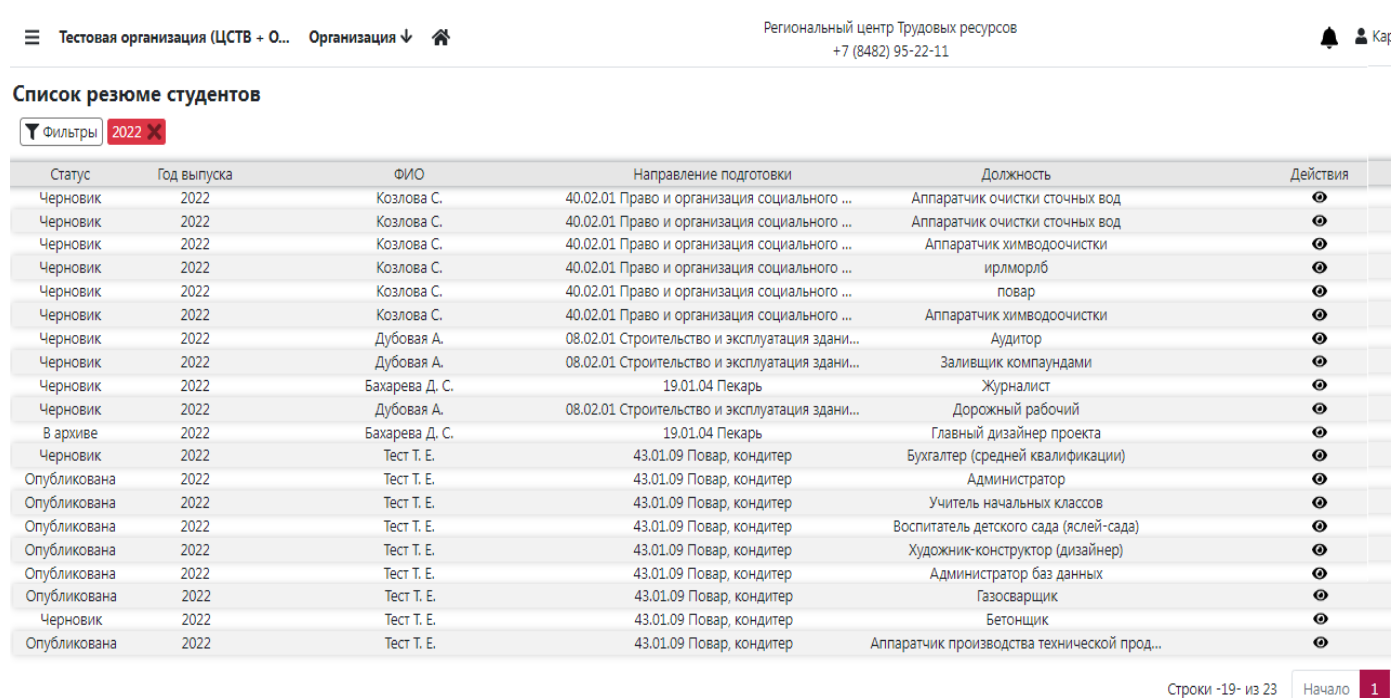

Для вашего удобства работает система фильтров, которая позволяет осуществлять сортировку резюме студентов по заданным параметрам: фамилия, год окончания, специальность и т.д.

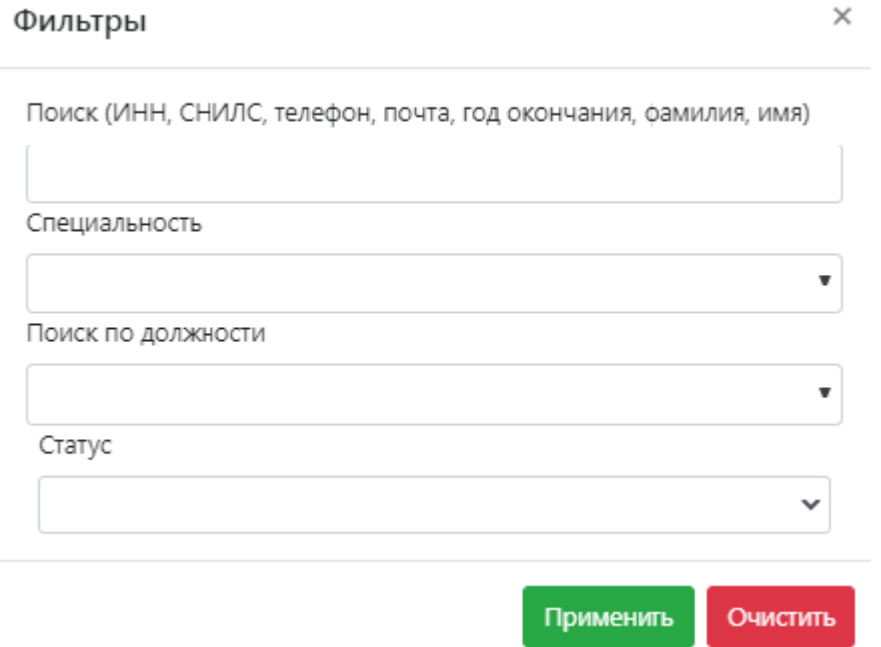

Для установки фильтра выберите параметр и нажмите **«Применить».**

## Сервис «Статистика по карьерным трекам»

<span id="page-13-0"></span>В данном сервисе формируется статистика по прогнозному и фактическому распределению выпускников по каналам занятости. Также Вам доступна информация о постановке выпускника на учет в центр занятости населения.

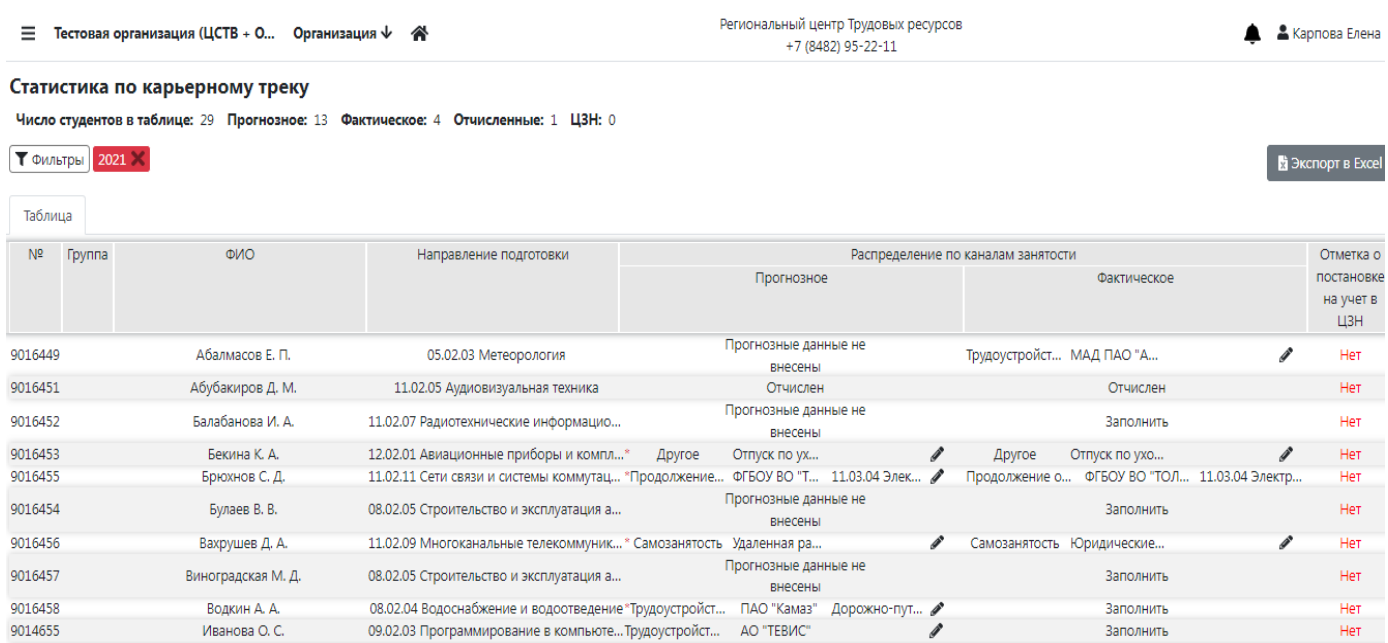

В данном сервисе Вы можете увидеть и при необходимости внести корректировку в данные, внесенные студентами, нажав на  $\bullet$ .

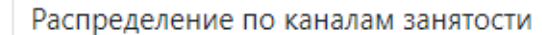

 $\boldsymbol{\mathsf{x}}$ 

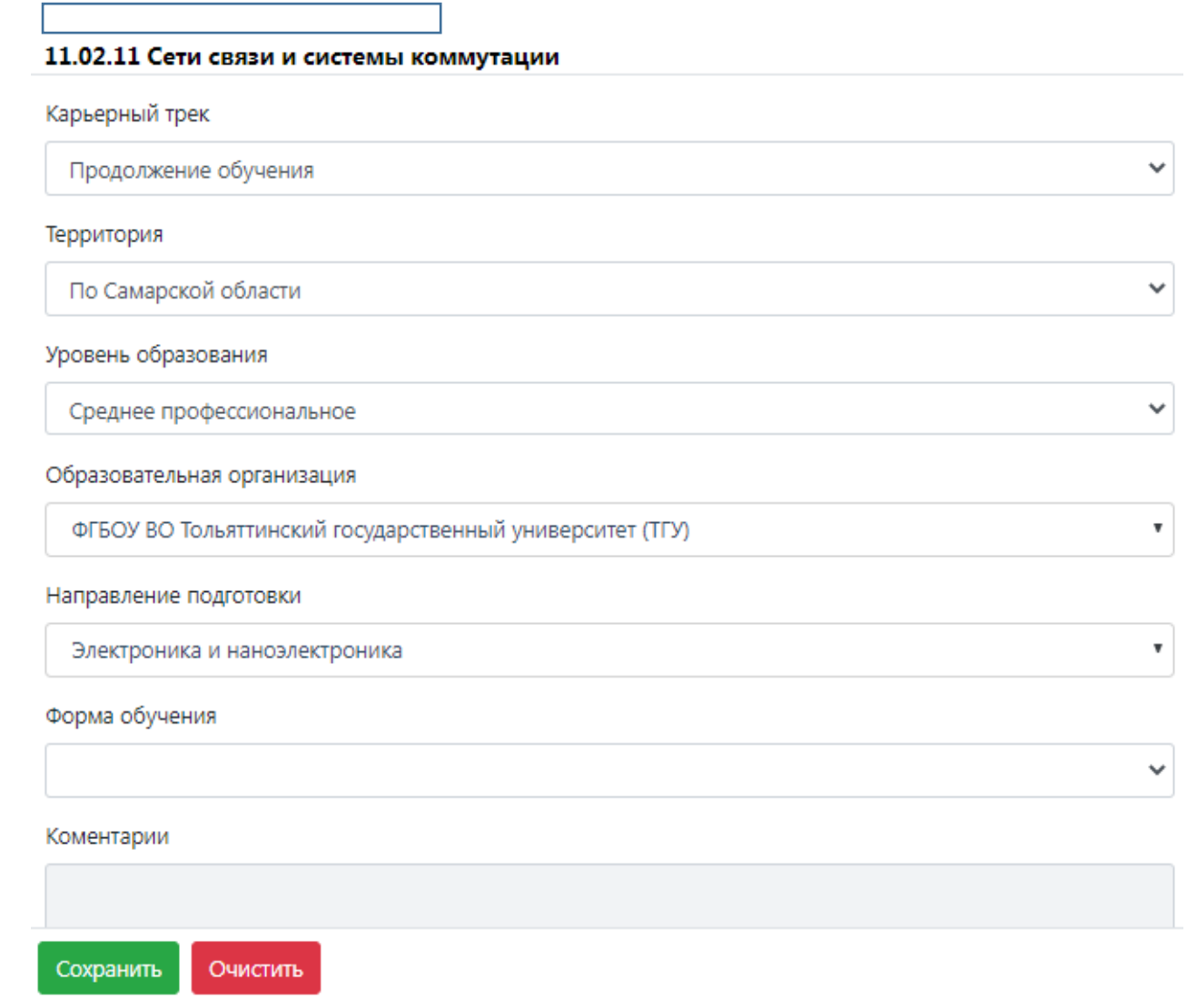

Если требуется корректировка данных, внесите изменения, нажмите **«Сохранить».**

Для вашего удобства работает система фильтров, которая позволяет осуществлять сортировку данных по заданным параметрам: фамилия, год окончания и т.д.

Для установки фильтра выберите параметр и нажмите **«Применить».**

### Фильтры

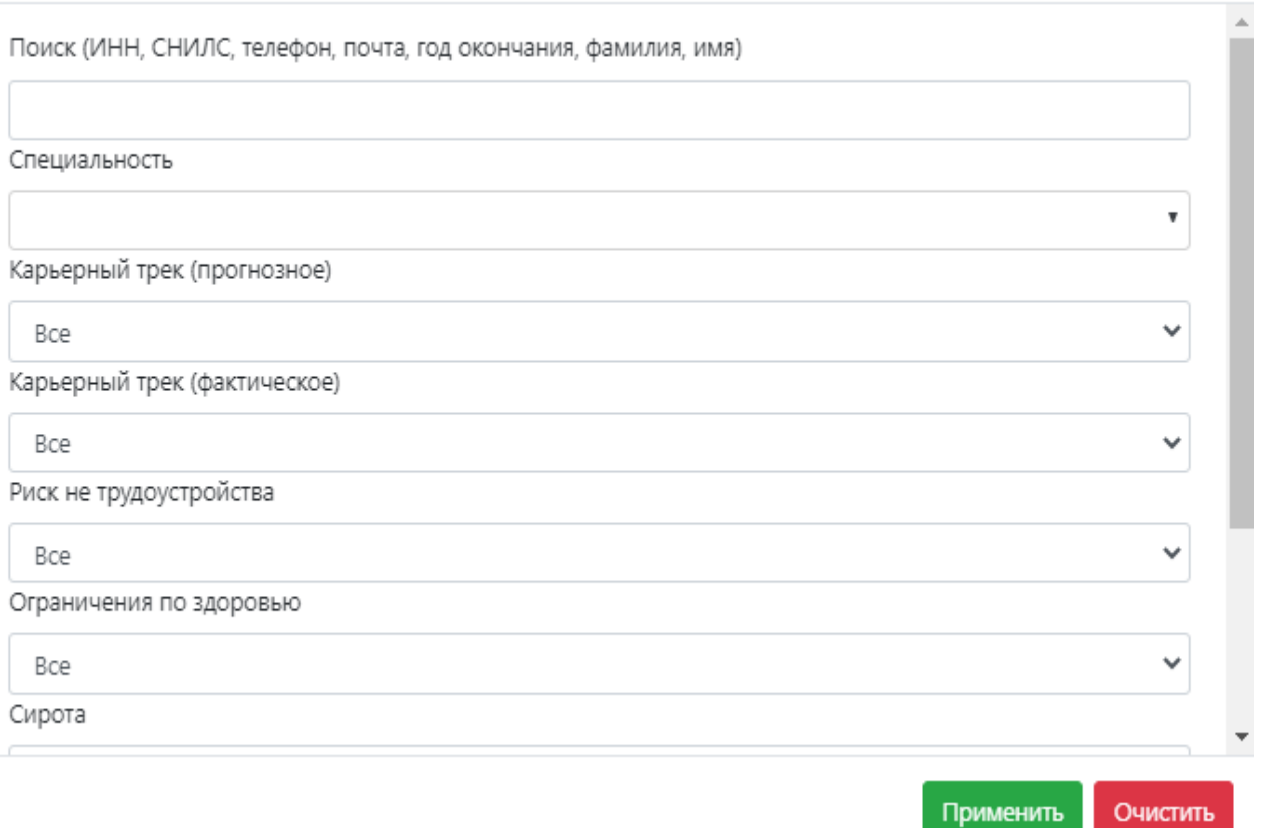

Для осуществления выгрузки данных нажмите кнопку **«Экспорт в Excel»**

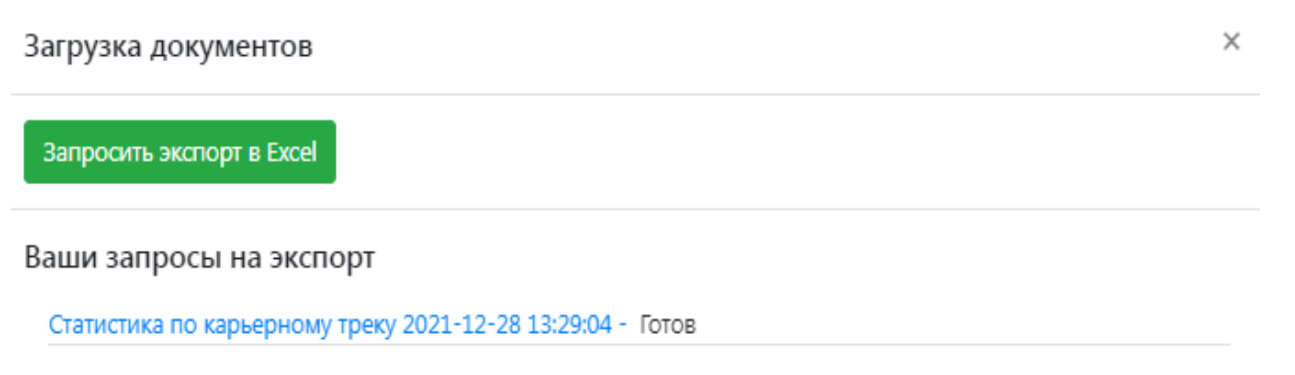

### *ВАЖНО! В представленной форме формируется статистика, по внесенным сведениям.*

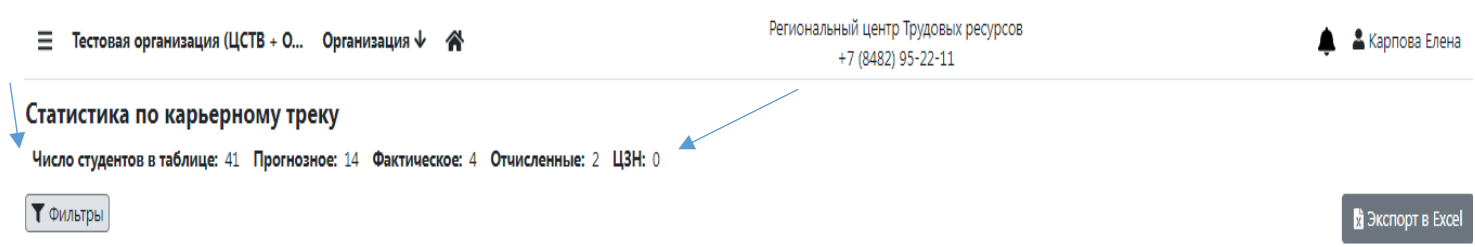

 $\times$ 

## Сервис «Мониторинг трудоустройства»

<span id="page-16-0"></span>В данном сервисе для просмотра и скачивания доступны сводные отчеты о занятости выпускников образовательных организаций, реализующих программы среднего профессионального образования в Самарской области.

*ВАЖНО! Отчеты, сформированные за 2021 учебный с 01.11.2021 по 01.03.2022 можно посмотреть только по ссылке.*

В данном сервисе Вы можете просмотреть, отчеты по мониторингу трудоустройства выпускников своей организации за определенный месяц.

У отчетов есть несколько статусов: «Готов» - Вы можете просмотреть отчет, «Редактирование» - Вы можете внести корректировки в данные отчета.

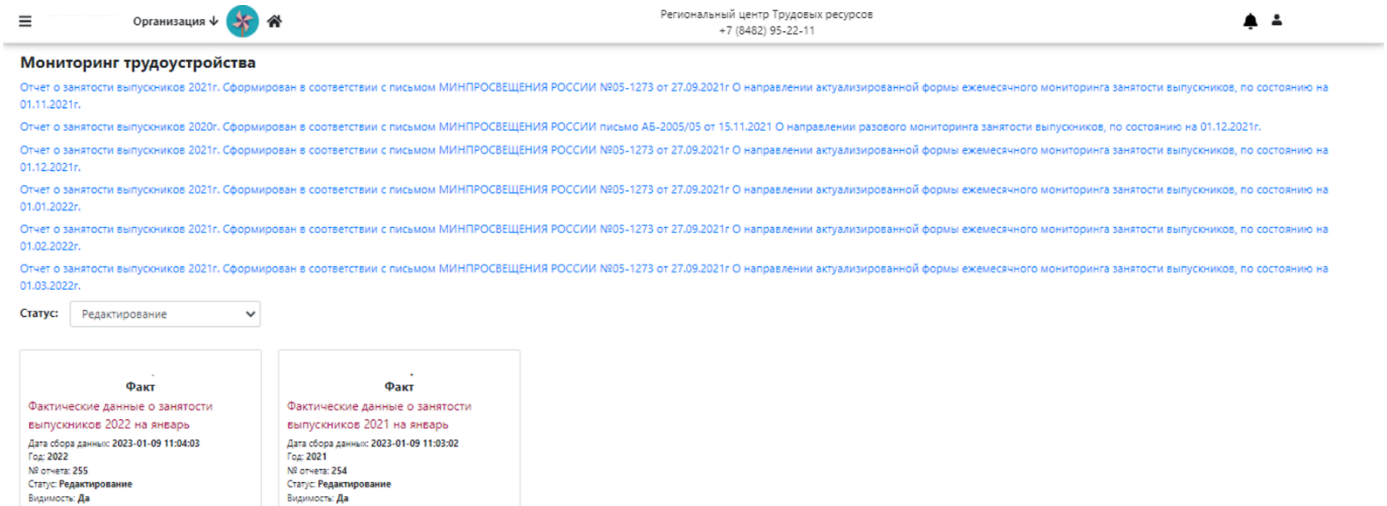

## Сервис «Аналитика откликов и приглашений»

<span id="page-17-0"></span>Данный сервис позволяет Вам отследить и проконтролировать какие резюме направляют обучающиеся Вашей образовательной организации и на какие вакансии они откликаются.

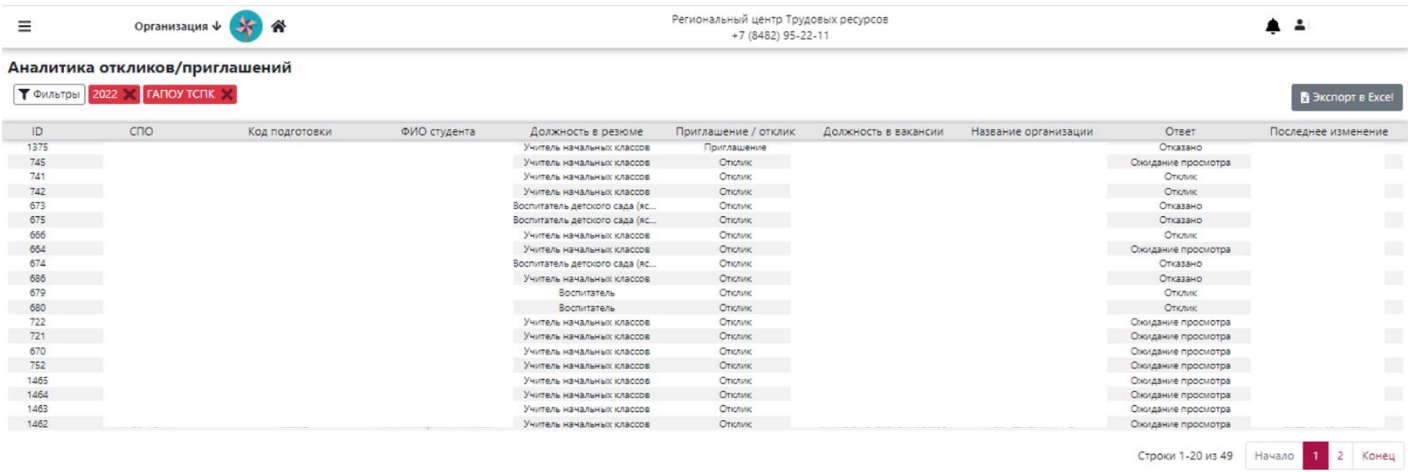

## <span id="page-18-0"></span>Раздел меню «Ресурсы по трудоустройству». Сервис «Ситуация на рынке труда»

Сервис, где Вы можете ознакомиться с наиболее востребованными должностями региона. Данная информация обновляется еженедельно.

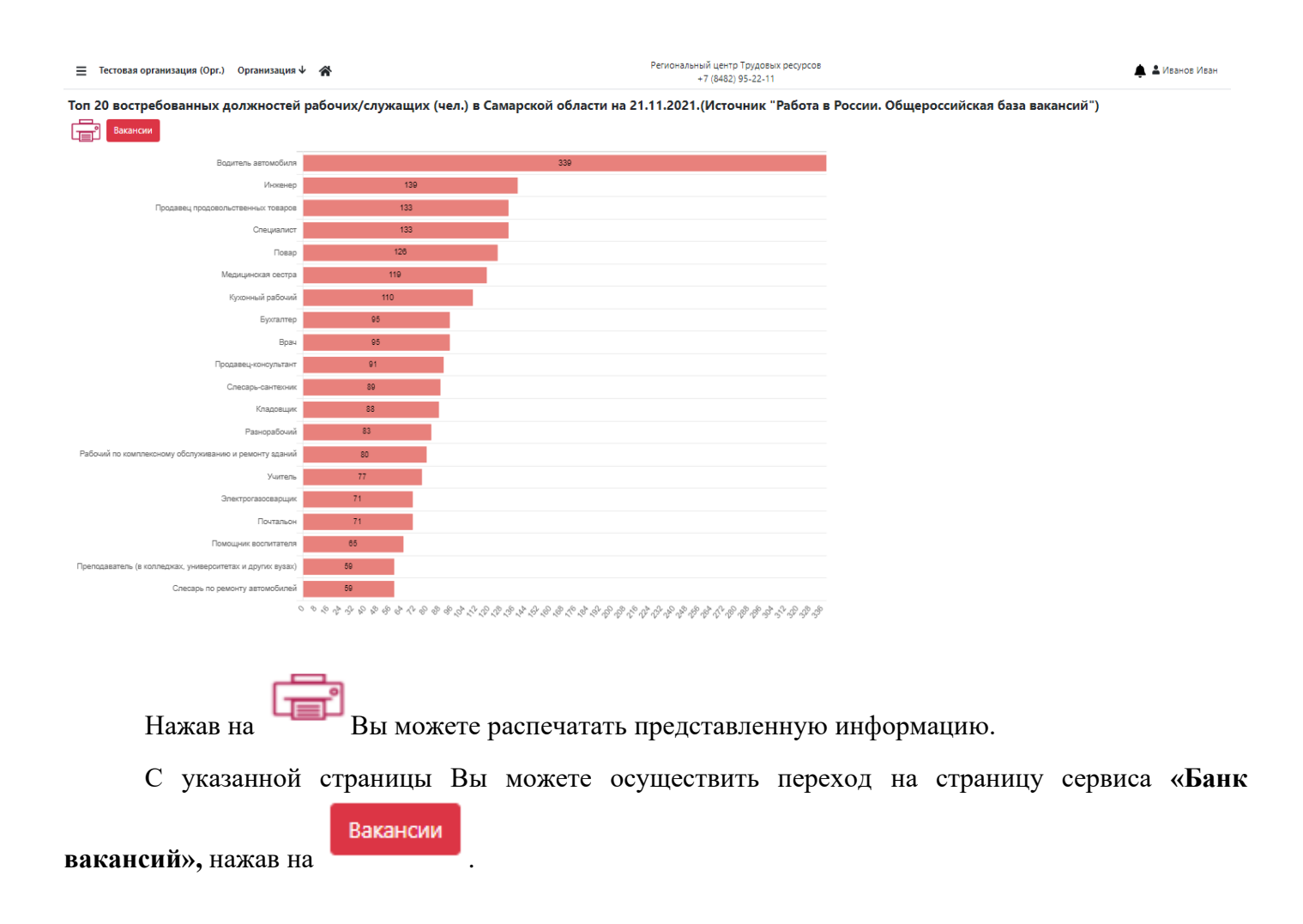

## Сервис «Банк вакансий»

<span id="page-19-0"></span>В данном сервисе Вы можете просмотреть опубликованные вакансии из двух источников:

- АИС «Трудовые ресурсы. Самарская область»
- Портал «Работа в России»

### **Вакансии в АИС «Трудовые ресурсы. Самарская область»**

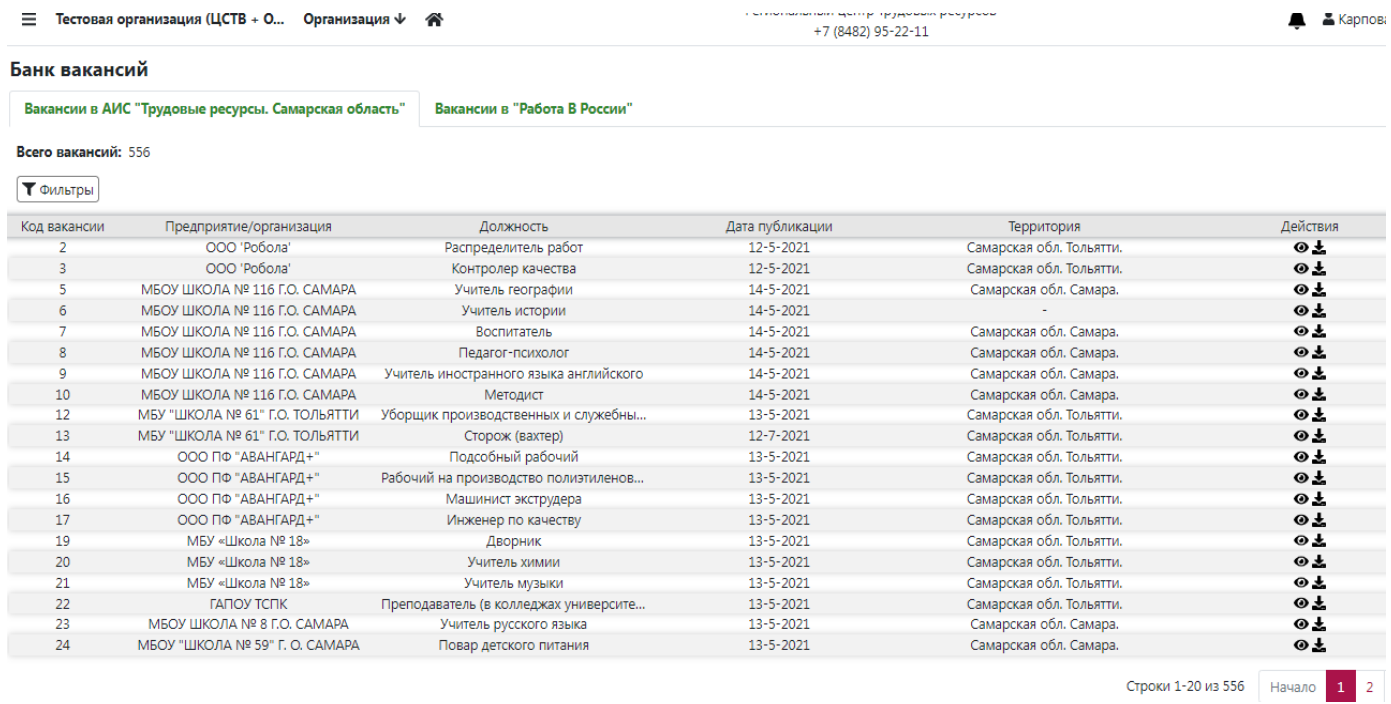

Для вашего удобства работает система фильтров, которая позволяет осуществлять сортировку данных по заданным параметрам: требование к образованию, предприятие, должность и т.д.

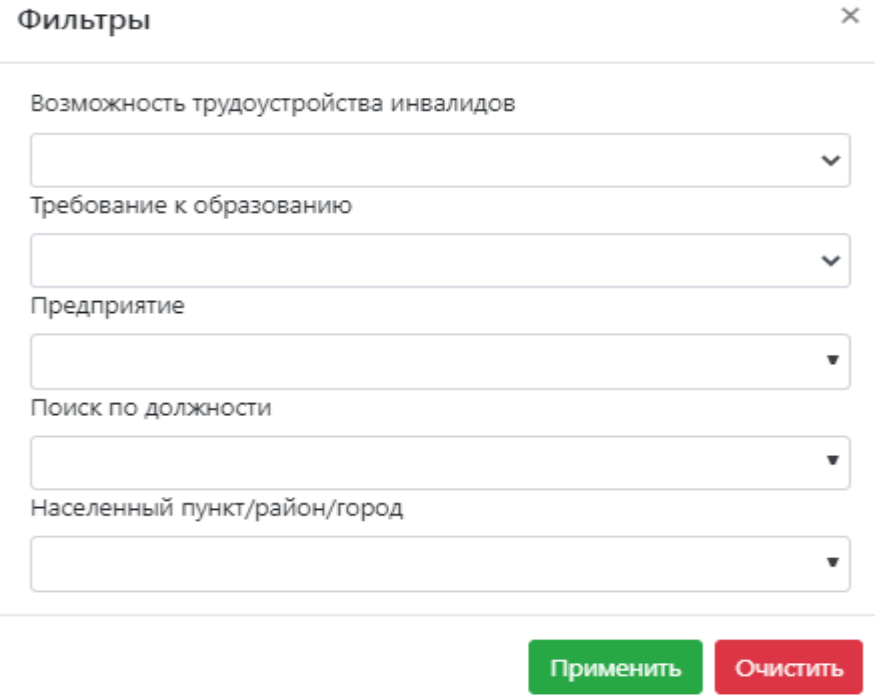

Для установки фильтра выберите параметр и нажмите **«Применить».**

В данном сервисе Вам доступны действия просмотра и скачивания информации о вакансиях.

Для просмотра вакансии нажмите на  $\bullet$ .

 $\boldsymbol{\mathsf{x}}$ Просмотр вакансии

### Бланк вакансии

### Машинист экструдера

Профессиональная область:

Производство, Технологии

Требование к образованию: Квалифицированные рабочие, служащие

Тип занятости: Полная

Опыт работы: Без опыта работы

График работы: Сменный график

Заработная плата: 17000p.

Число вакантных мест:

 $\mathbf{1}$ 

Адрес: Самарская обл. г. Тольятти пр-кт. Московский д.10 Д

Обязанности:

- готовить композиционные смеси для производства рукавной пленки, на оснс

Для скачивания нажмите на ...

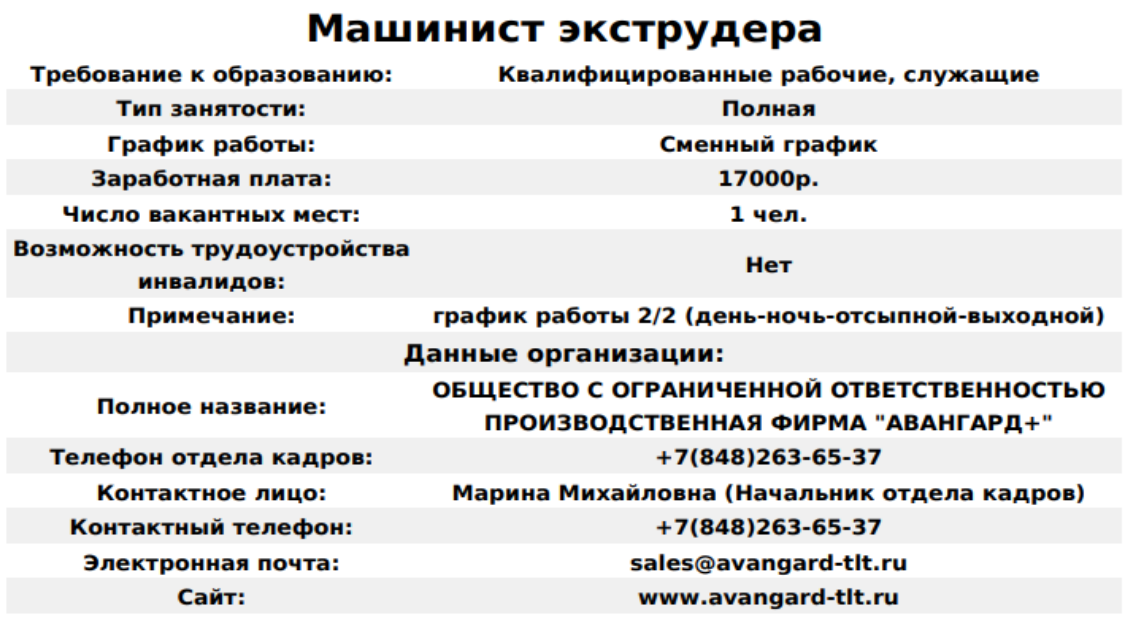

### **Вакансии в «Работа в России»**

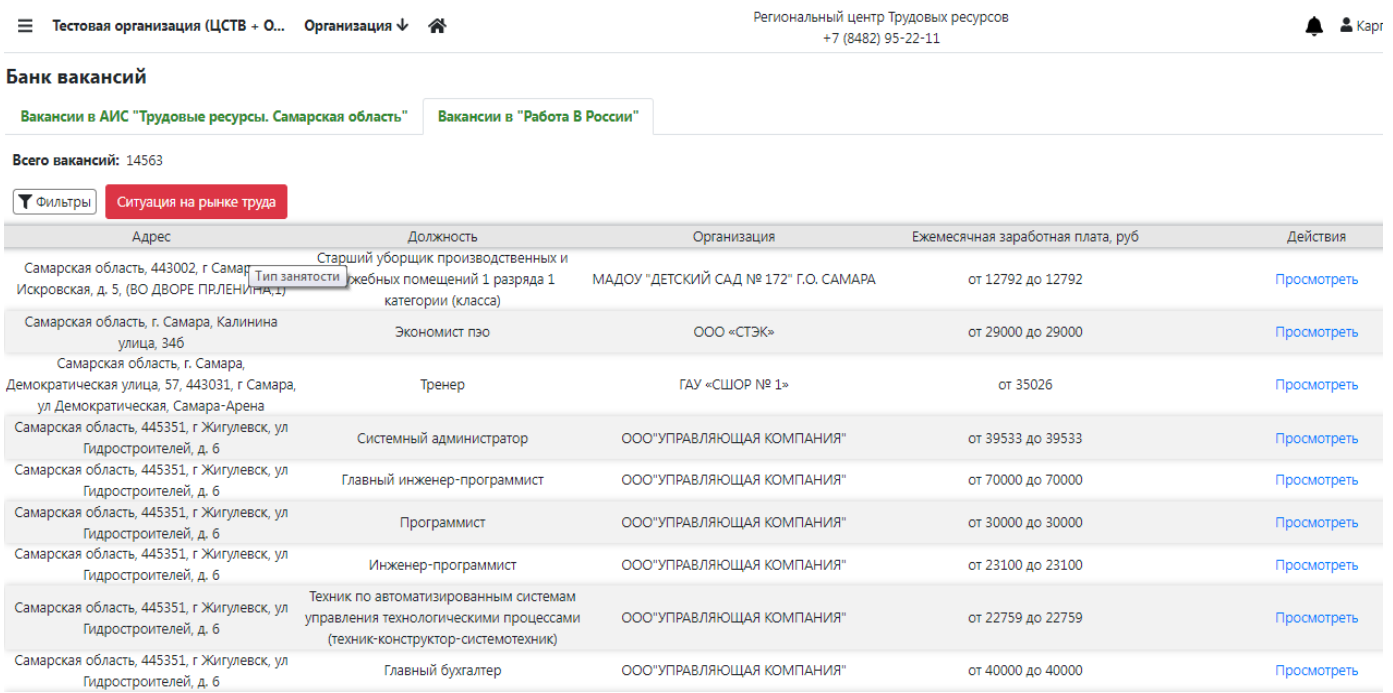

Вам предоставлена возможность поиска вакансий по наименованию должности.

 $\pmb{\pm}$ 

ē

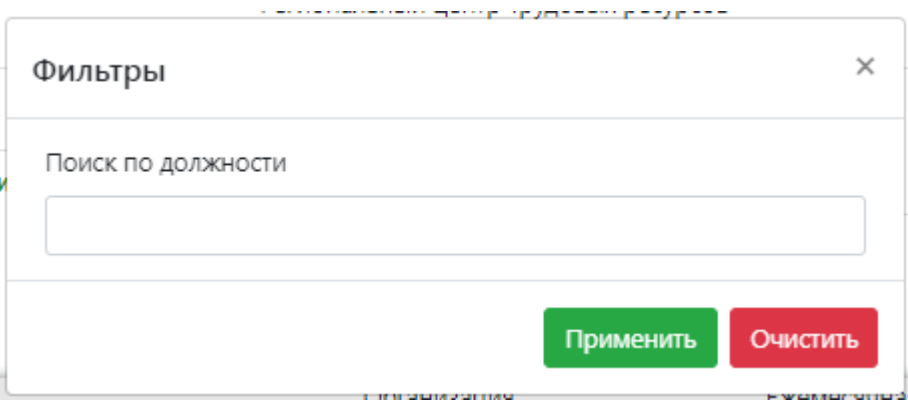

Для установки фильтра укажите должность и нажмите **«Применить».**

Для просмотра вакансии выберите действие **«Просмотреть».**

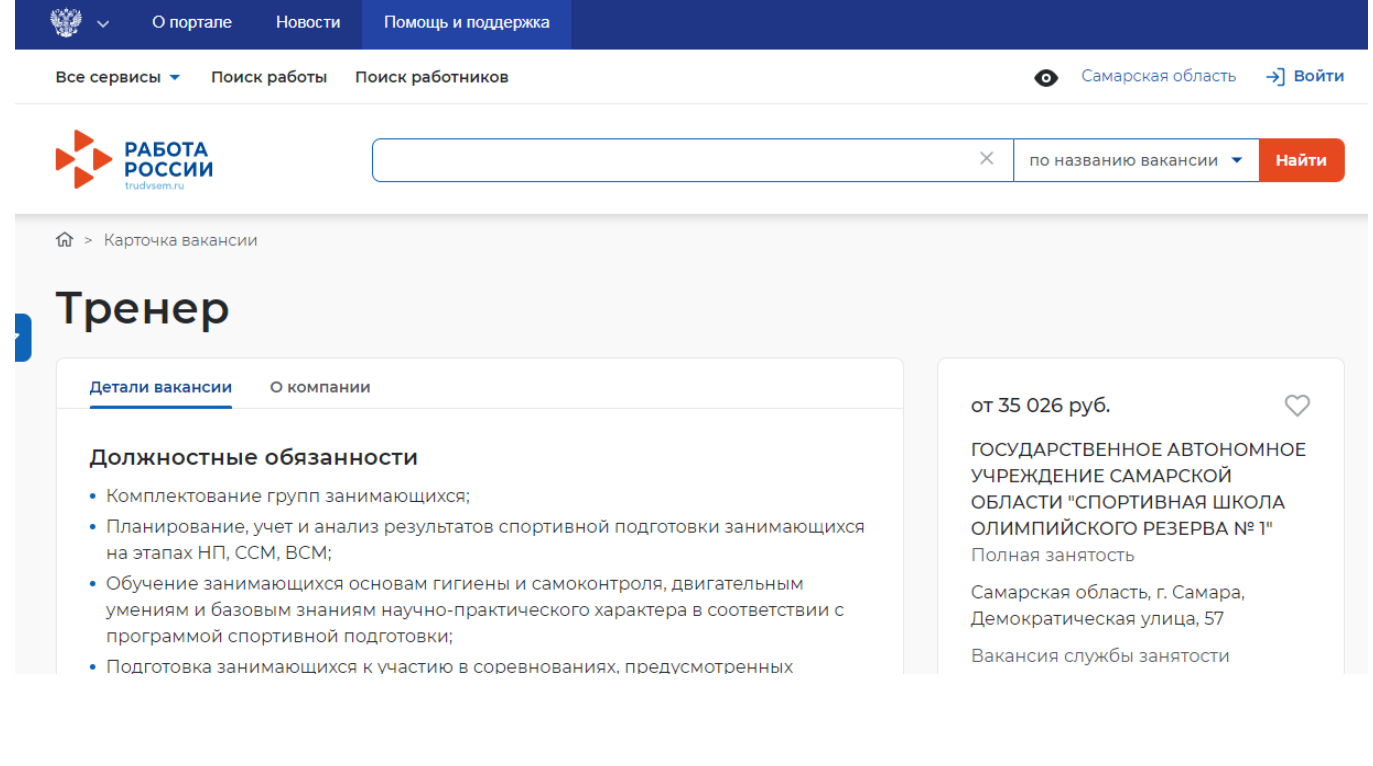

С указанной страницы Вы можете осуществить переход на страницу сервиса **«Ситуация на** 

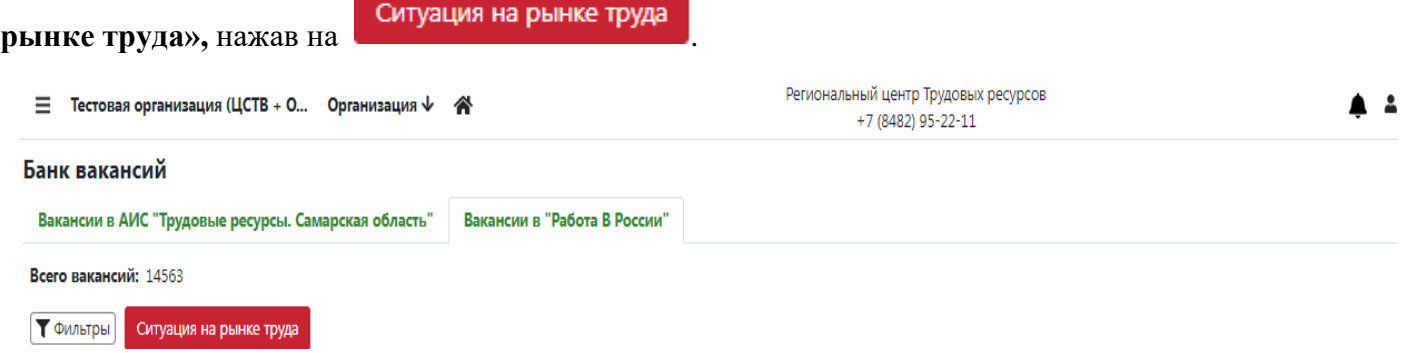

## Сервис «Заявки работодателей»

<span id="page-23-0"></span>Данный сервис предназначен для информирования ответственных ЦСТВ и взаимодействия по вопросам подбора кадров с предприятиями-работодателями, подавшими заявки на стажировку/практику или на собеседование/ трудоустройство выпускников.

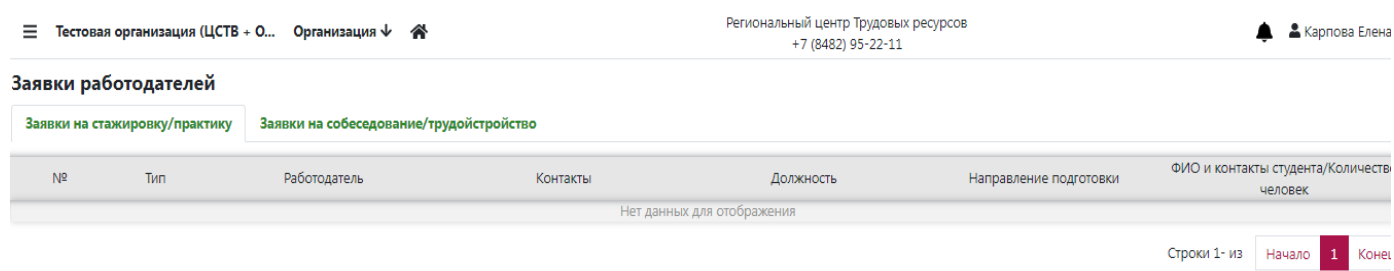

## Сервис «Самозанятость»

<span id="page-24-0"></span>В данном сервисе размещены информационные, инструктивные материалы для работы с выпускниками по карьерному треку «Самозанятость».

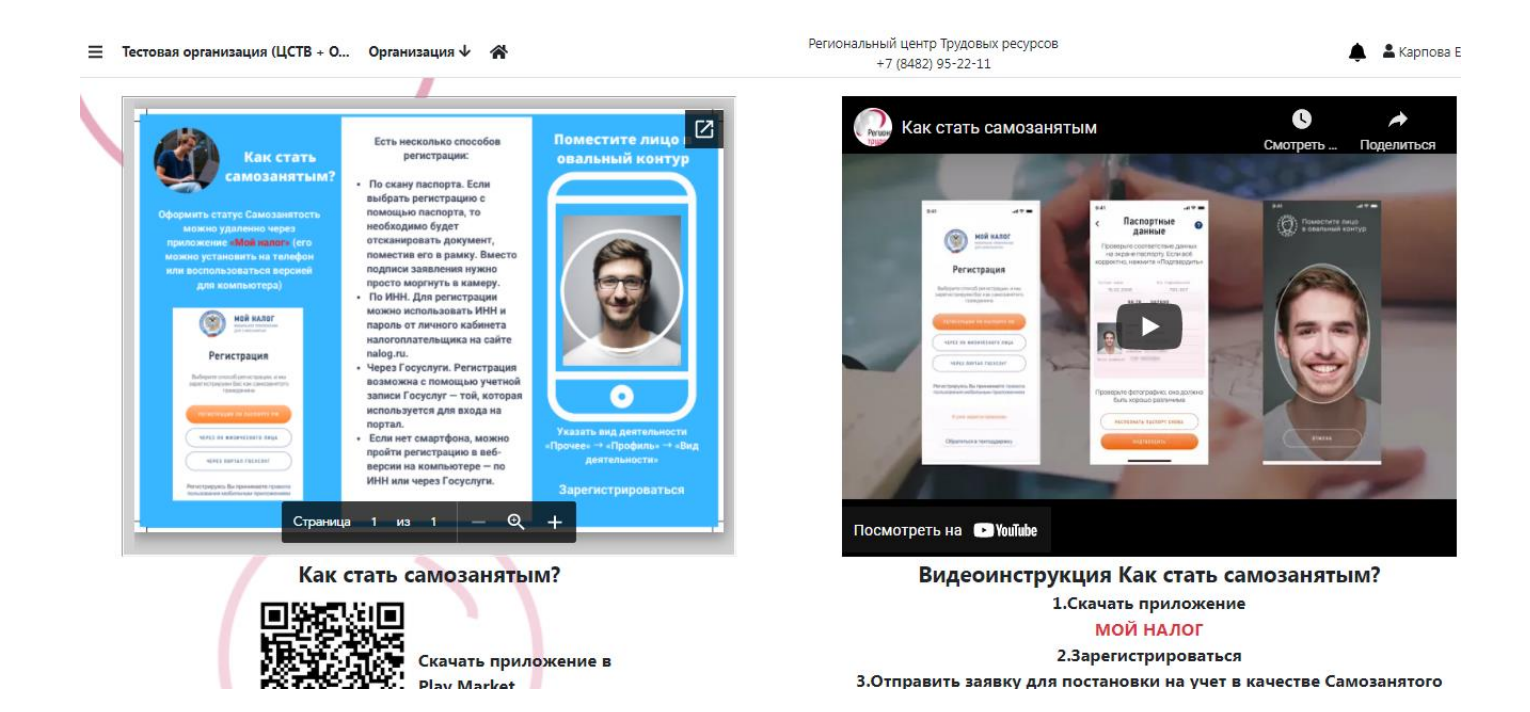

## Сервис «Открытие собственного дела»

<span id="page-25-0"></span>В сервисе представлена база ресурсов по направлению карьерного трека «Открытие собственного дела» для организации работы с выпускниками по содействию занятости.

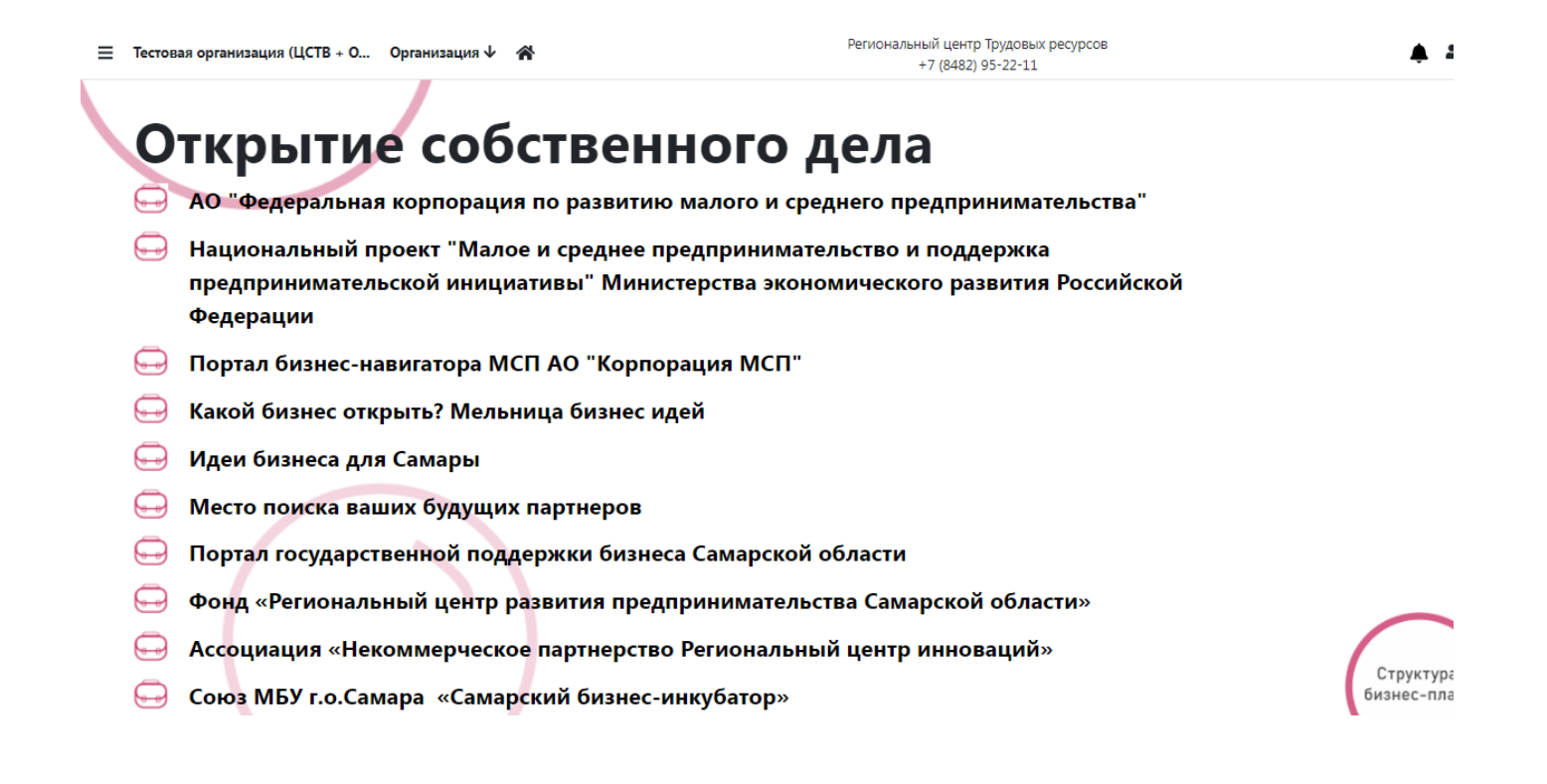

## Сервис «Дополнительное образование»

<span id="page-26-0"></span>В данном сервисе размещена ссылка на портал Центра опережающей профессиональной подготовки Самарской области, где Вы можете ознакомиться с возможными программами по переподготовке или дополнительном образовании для выпускников и сотрудников образовательной организации.

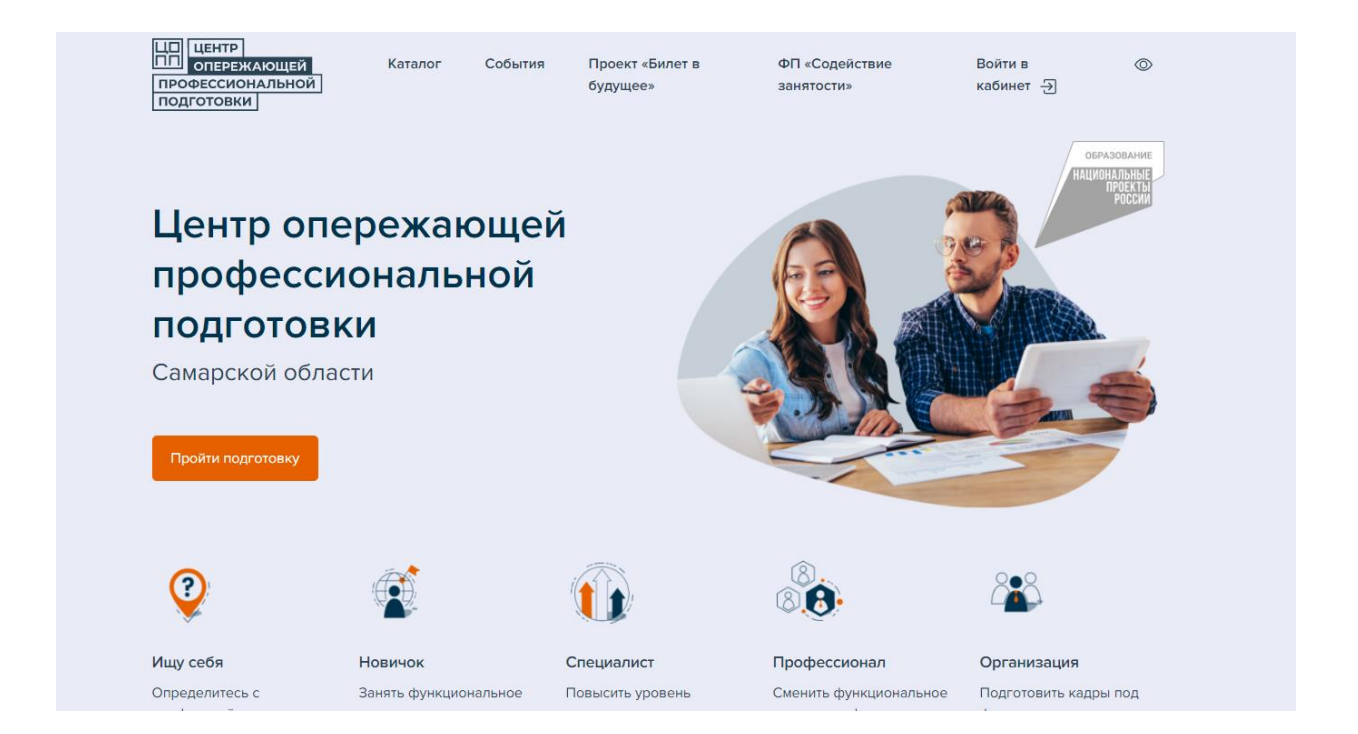

## <span id="page-27-0"></span>Сервис «Региональные программы поддержки молодых специалистов»

В данном сервисе размещена ссылка на раздел сайта Регионального центра трудовых ресурсов, где Вы можете ознакомиться с ресурсами по программам региональной поддержки молодых специалистов.

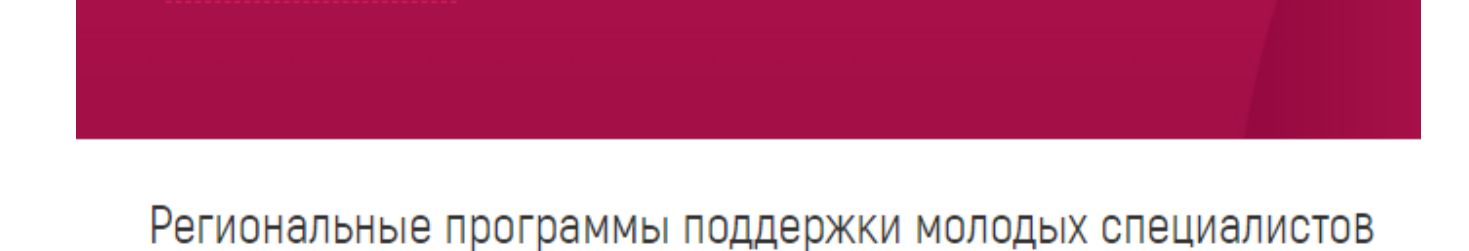

Меры поддержки молодых специалистов по востребованным профессиям

Меры поддержки молодых IT-специалистов

Меры поддержки молодых специалистов в области образования

Меры поддержки молодых медицинских работников

Меры поддержки молодых специалистов в с/х

Меры поддержки молодых специалистов в области физической культуры и спорта

Приказ Министерства труда ТОП-регион 2021

## <span id="page-28-0"></span>Дополнительные сервисы для организации работы с выпускниками по содействию трудоустройству

В системе представлены все необходимые сервисы для организации работы с выпускниками в АИС «Трудовые ресурсы. Самарская область». Размещенные материалы помогут Вам организовать деятельность по содействию трудоустройству выпускников.

О системе

Брошюра «Регистрация в АИС»

Брошюра «Прохождение карьерного трека»

Презентация «Карьерный трек»

Горячая линия

Тренажер «Личный кабинет студента»

## Сервис «Обратная связь»

<span id="page-29-0"></span>Данный сервис поможет Вам, если у Вас появятся вопросы:

- о содействии трудоустройству выпускников;
- об организации предпрофильной подготовки;
- по технической поддержке работы в системе

Обратная связь  $\overline{\mathbf{x}}$ 

### Вопрос\*

Тема письма (до 255 символов)\*

Текст сообщения (до 10 000 символов)\*

Прикрепить документы

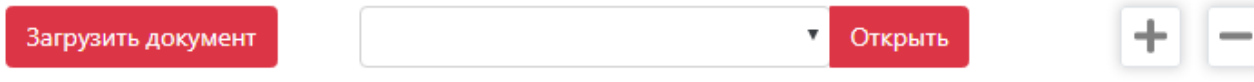

Отправить

v